# RENESAS

# Renesas Flash Programmer V2.05.01

Release Note

Thank you for purchasing the Renesas Flash Programmer (hereafter referred to as RFP) software for programming flash memory.

This document describes specifications that have been added or changed, restrictions, and cautions on using the RFP. Also see the user's manual of the RFP for cautions on using the RFP.

See the following documents for restrictions related to the target device.

- User's manual of target device
- Restriction notification document for target device

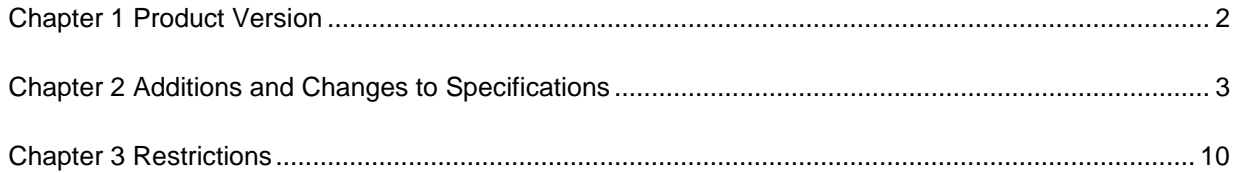

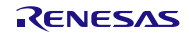

# Chapter 1 Product Version

<span id="page-1-0"></span>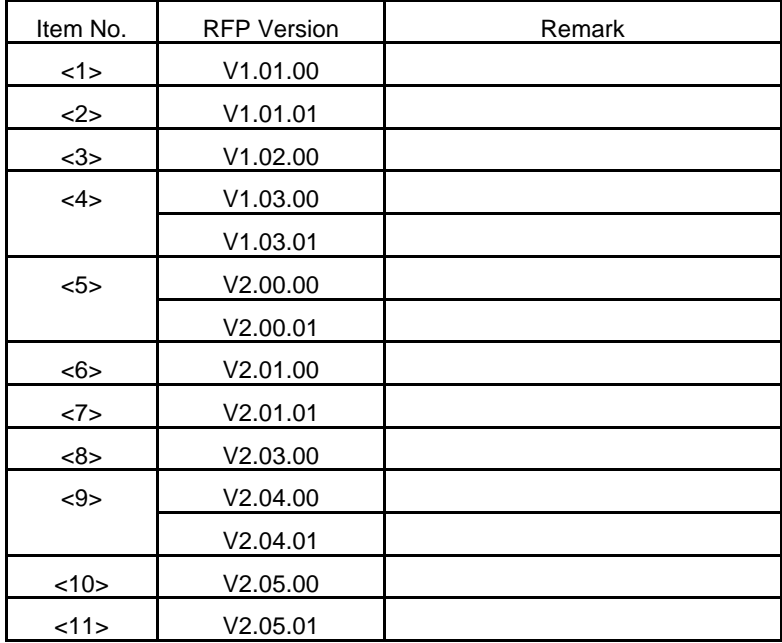

To check the version, perform the following procedure:

• RFP Version: On the menu bar, click **Help**, and then select **Version Information**.

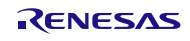

## <span id="page-2-0"></span>Chapter 2 Additions and Changes to Specifications

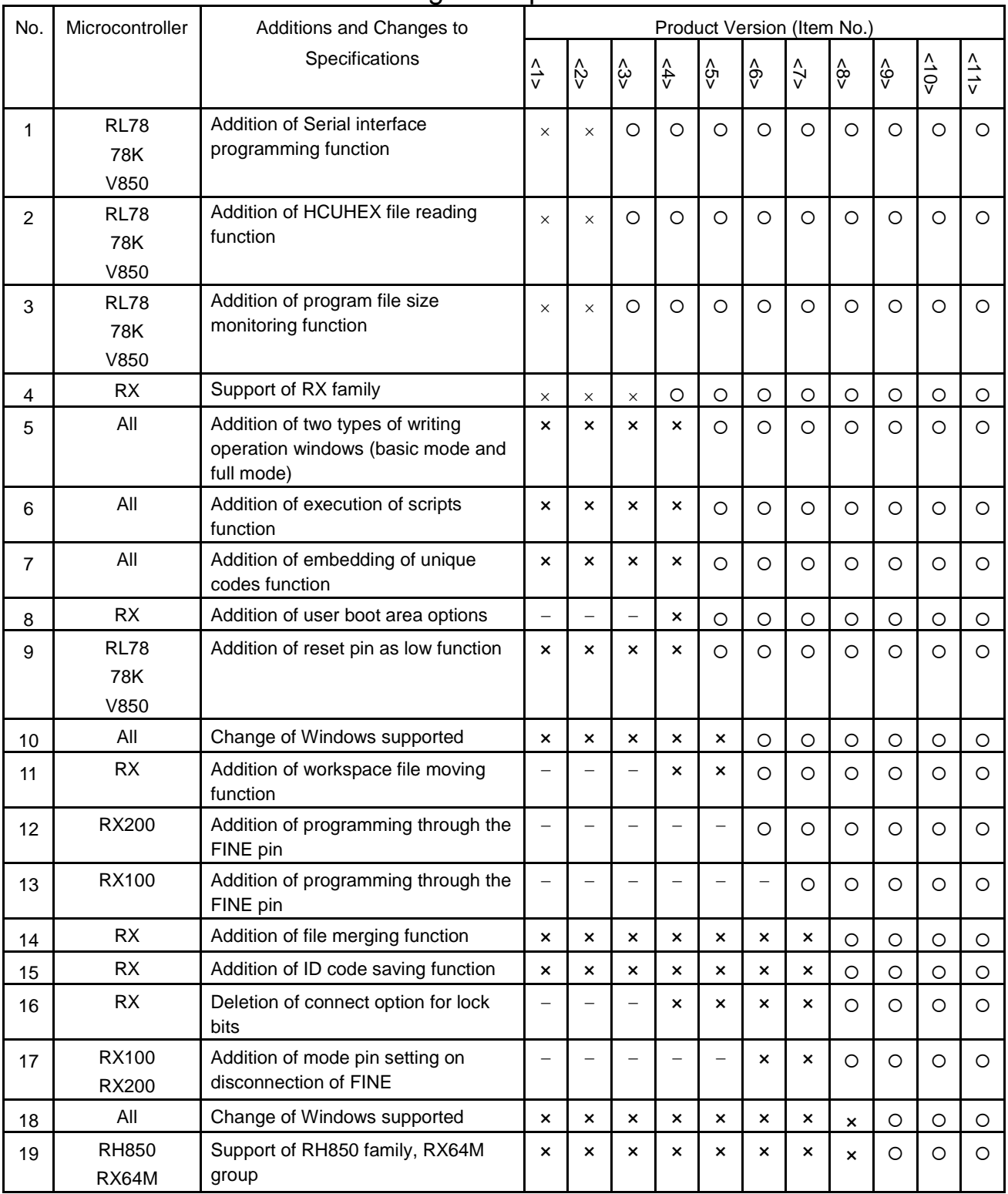

### 2.1 List of additions and changes to specifications

−: Not relevant, x: Specification change not implemented, O: Specification change implemented

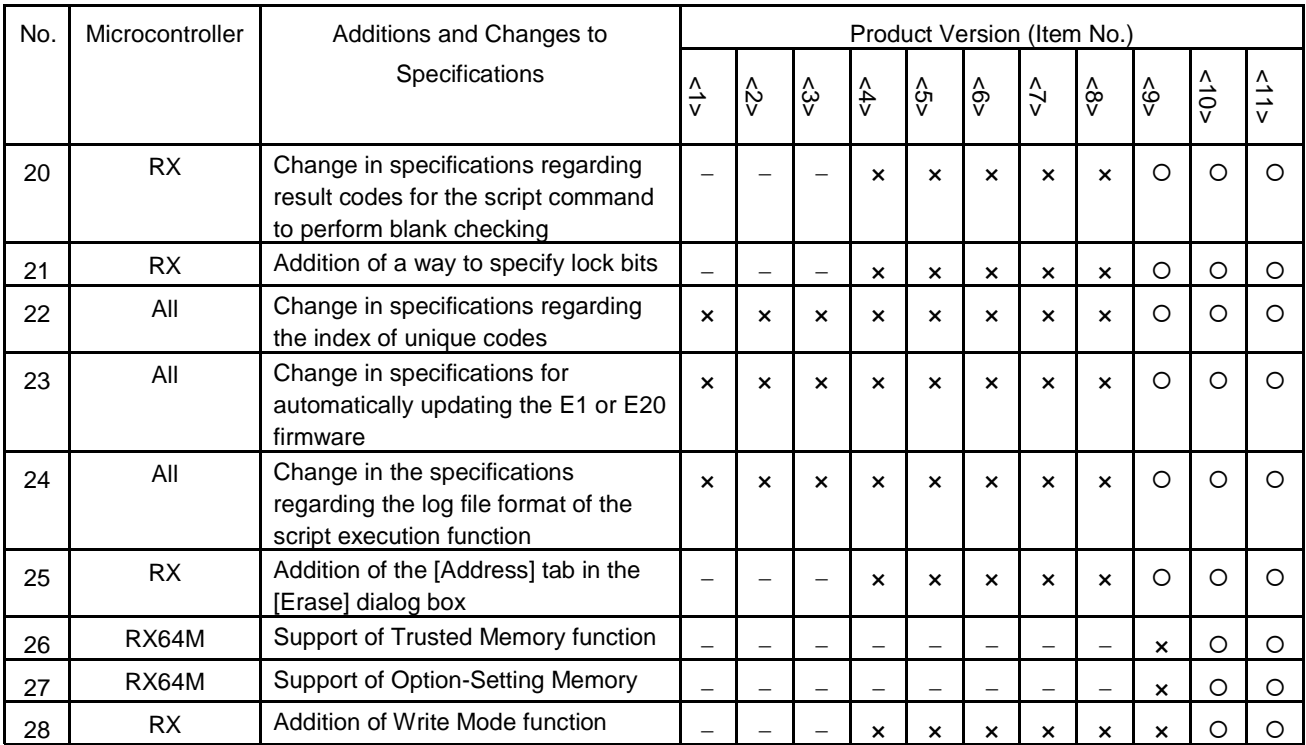

−: Not relevant, x: Specification change not implemented, O: Specification change implemented

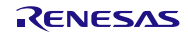

### 2.2 Details of additions and changes to specifications

No. 1 Addition of Serial interface programming function

### **Microcontroller:** RL78, 78K, V850

**Description:** The **COMx** has been added to the **Select Communication Interface** dialog box. The **COMxVoltage:** box has been added to the **Setting Power Supply** dialog box. It is a function to program it as a flash programmer by using the serial port of PC (COM port).

**Implementation:**This item has been implemented in products with RFP V1.02.00 and later versions.

### No. 2 Addition of HCUHEX file reading function

**Microcontroller:** RL78, 78K, V850

**Description:** The HCUHEX files created using the HEX Consolidation Utility (HCU), which is used for generating ROM code for ordering Renesas Electronics preprogrammed flash memory devices, can now be read.

**Implementation:**This item has been implemented in products with RFP V1.02.00 and later versions.

### No. 3 Addition of program file size monitoring function

**Microcontroller:** RL78, 78K, V850

**Description:** The **Program file size monitor function** has been added to the **Information Settings** dialog box. If this check box is selected, execution of the **Program** command is suspended if the program file is larger than the area to be written to.

**Implementation:**This item has been implemented in products with RFP V1.02.00 and later versions.

### No. 4 Support of RX family

**Microcontroller:** RX

**Description:** The RX family is now supported. In addition, a correspondence version may change with microcontrollers. Please refer to the available microcontroller list.

**Implementation:**This item has been implemented in products with RFP V1.03.00 and later versions.

### No. 5 Addition of two types of writing operation windows (basic mode and full mode)

**Microcontroller:** All

**Description:** Two types of writing operation windows (Basic and Full modes) have been added. **Implementation:**This item has been implemented in products with RFP V2.00.00 and later versions.

### No. 6 Addition of execution of scripts function

**Microcontroller:** All

**Description:** Script execution function has been added.

**Implementation:**This item has been implemented in products with RFP V2.00.00 and later versions.

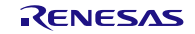

### No. 7 Addition of embedding of unique codes function

### **Microcontroller:** All

**Description:** Unique code embedding function has been added.

**Implementation:**This item has been implemented in products with RFP V2.00.00 and later versions.

### No. 8 Addition of user boot area options

### **Microcontroller:** RX

**Description:** [User Boot Area Option] has been added in the [Project Settings] dialog box. It is used to specify whether or not to include the user boot area in the scope of erase.

**Implementation:**This item has been implemented in products with RFP V2.00.00 and later versions.

### No. 9 Addition of reset pin as low function

**Microcontroller:** RL78, 78K, V850

**Description:** [Reset Pin as Low] has been added in the [Project Settings] dialog box.

**Implementation:**This item has been implemented in products with RFP V2.00.00 and later versions.

### No. 10 Change of Windows supported

**Microcontroller:** All

**Description:** The 32-bit and 64-bit editions of Windows 8 are now supported. **Implementation:**This item has been implemented in products with RFP V2.01.00 and later versions.

### No. 11 Addition of workspace file moving function

**Microcontroller:** RX

**Description:** Even after a saved workspace file is moved to a different folder, the file can be opened. **Implementation:**This item has been implemented in products with RFP V2.01.00 and later versions.

### No. 12 Addition of programming through the FINE pin

**Microcontroller:** RX200

**Description:** Support for programming by the E1 or E20 emulator through the MCU's FINE pin has been added.

**Implementation:**This item has been implemented in products with RFP V2.01.00 and later versions.

### No. 13 Addition of programming through the FINE pin

**Microcontroller:** RX100

**Description:** Support for programming by the E1 or E20 emulator through the MCU's FINE pin has been added.

**Implementation:**This item has been implemented in products with RFP V2.01.01 and later versions.

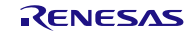

### No. 14 Addition of file merging function

### **Microcontroller:** RX

**Description:** In full mode, a function that merges data from all program files in a project for output as a single program file has been added.

**Implementation:**This item has been implemented in products with RFP V2.03.00 and later versions.

### No. 15 Addition of ID code saving function

### **Microcontroller:** RX

**Description:** Saving the ID code data in an ID code file instead of a project file is now possible. **Implementation:**This item has been implemented in products with RFP V2.03.00 and later versions.

### No. 16 Deletion of connect option for lock bits

**Microcontroller:** RX

**Description:** [Connect Option] has been deleted from the [Lock Bit] category in the [Project Settings] dialog box.

**Implementation:**This item has been implemented in products with RFP V2.03.00 and later versions.

### No. 17 Addition of mode pin setting on disconnection of FINE

### **Microcontroller:** RX

**Description:** When FINE is selected as the connection method, the [Mode Pin At Disconnection] category in the [Project Settings] dialog box is now enabled.

**Implementation:**This item has been implemented in products with RFP V2.03.00 and later versions.

### No. 18 Change of Windows supported

### **Microcontroller:** All

**Description:** The 32-bit and 64-bit editions of Windows 8.1 are now supported. Windows XP is no longer supported.

**Implementation:**This item has been implemented in products with RFP V2.04.00 and later versions.

### No. 19 Support of RH850 family, RX64M group

**Microcontroller:** RH850, RX64M

- **Description:** The RH850 family and RX64M group are now supported. In addition, a correspondence version may change with microcontrollers. Please refer to the available microcontroller list.
- **Implementation:**This item has been implemented in products with RFP V2.04.00 and later versions.

### No. 20 Change in specifications regarding result codes for the script command to perform blank checking

### **Microcontroller:** RX

**Description:** Specifications were changed so that the result code "1" is returned instead of "0" when data/userboot is specified for an MCU which has neither a data area nor a user boot area in response to the script command to perform blank checking.

**Implementation:**This item has been implemented in products with RFP V2.04.00 and later versions.

### No. 21 Addition of a way to specify lock bits

**Microcontroller:** RX

**Description:** Functions to specify "Lock each block," "Lock the area," and "Unlock the area" have been added as ways to specify the lock bits. Double clicking on an area name in the [Block Locking] dialog box changes the way to specify the lock bits.

**Implementation:**This item has been implemented in products with RFP V2.04.00 and later versions.

### No. 22 Change in specifications regarding the index of unique codes

### **Microcontroller:** All

**Description:** When unique code embedding does not proceed for the specified index<sup>Note</sup>, the specifications were changed so that the next index is not specified. This is in contrast to the former specifications, in which it was specified.

> Note: For example, unique code embedding does not proceed when the area for embedding a unique code is different from the area for writing a program file.

**Implementation:**This item has been implemented in products with RFP V2.04.00 and later versions.

### No. 23 Change in specifications for automatically updating the E1 or E20 firmware

### **Microcontroller:** All

**Description:** A confirmation dialog box was displayed on connection of an E1 or E20 when updating of the firmware was required. The specifications have been changed so that the firmware is automatically updated without displaying a confirmation dialog box.

**Implementation:**This item has been implemented in products with RFP V2.04.00 and later versions.

### No. 24 Change in the specifications regarding the log file format of the script execution function

**Microcontroller:** All

**Description:** The RFP version and the folder information for the script and work space files have been added to the log file format for the script execution function.

**Implementation:**This item has been implemented in products with RFP V2.04.00 and later versions.

### No. 25 Addition of the [Address] tab in the [Erase] dialog box

**Microcontroller:** RX

**Description:** An [Address] tabbed page has been added to the [Erase] dialog box. **Implementation:**This item has been implemented in products with RFP V2.04.00 and later versions.

### No. 26 Support of Trusted Memory function

**Microcontroller:** RX64M

**Description:** Support for Trusted Memory has been added.

**Implementation:**This item has been implemented in products with RFP V2.05.00 and later versions.

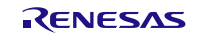

### No. 27 Support of Option-Setting Memory

**Microcontroller:** RX64M

**Description:** Support for program files that include data for the option setting memory area has been added.

**Implementation:**This item has been implemented in products with RFP V2.05.00 and later versions.

### No. 28 Addition of Write Mode function

**Microcontroller:** RX

**Description:** "Minimum Programming Mode" and "Block Programming Mode" as "Write Mode" have been added.

**Implementation:**This item has been implemented in products with RFP V2.05.00 and later versions.

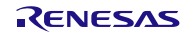

# Chapter 3 Restrictions

### <span id="page-9-0"></span>3.1 Restriction List

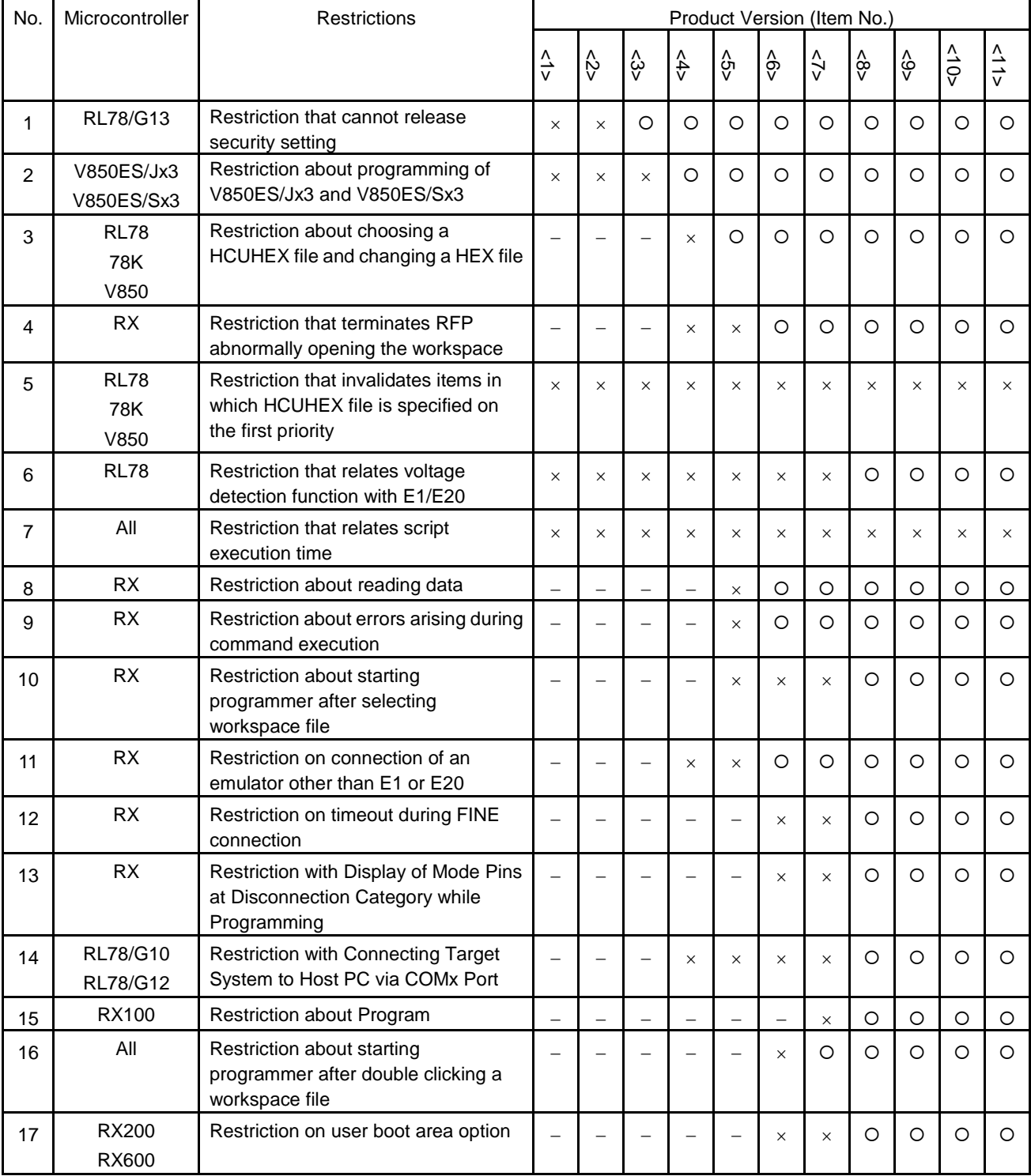

−: Not relevant, ×: Applicable, : Corrected

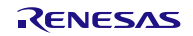

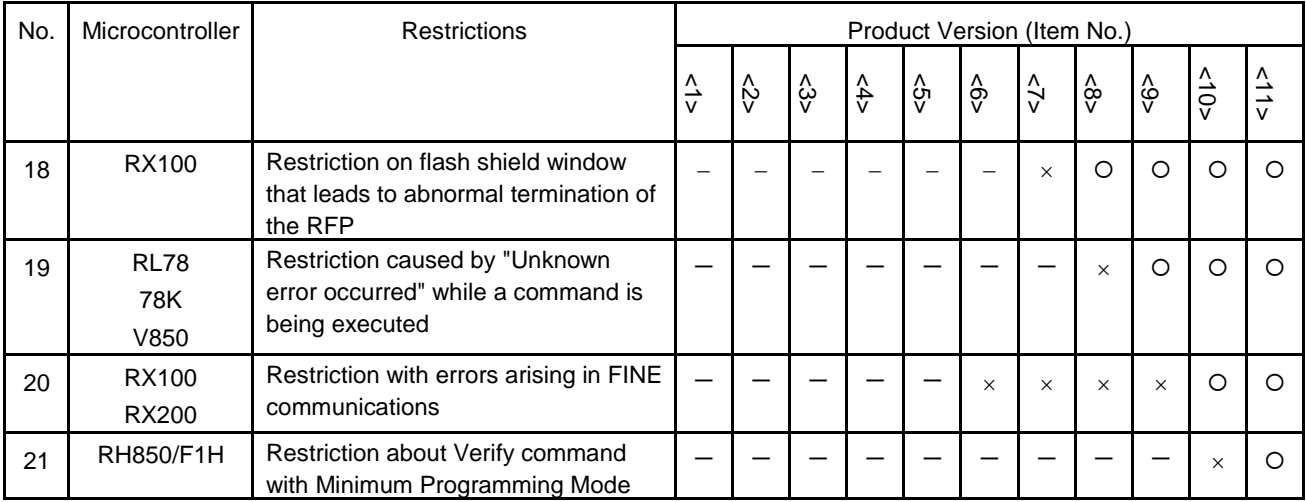

−: Not relevant, ×: Applicable, : Corrected

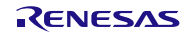

### 3.2 Restriction Details

### No. 1 Restriction that cannot release security setting

**Microcontroller:** The RL78/G13 group with no data flash memory (product type R5F101\*\*\*\*\*)

- **Description:** Even if the flash memories of the MCUs for which security settings have been made are erased in the Chip mode, the settings cannot be canceled. So if write protection has been enabled by security settings, it cannot be disabled.
- **Workaround:**To avoid this problem, do not enable write protection by using security settings. If write protection is enabled in your MCU, disable it by the PG-FP5 flash memory programmer; then reprogram flash memory.
- **Action:** This issue has been corrected in products with RFP V1.02.00 and later versions.

### No. 2 Restriction about programming of V850ES/Jx3 and V850ES/Sx3

### **Microcontroller:** V850ES/Sx3, V850ES/Jx3

**Description:** If the Erase, Blank Check, or Set Security command is executed for programming the flash ROM on any MCU involved, a communication error may arise. Note, however, that when the command was executed normally with no communication error arising, the erasure, blank checking or security setting has been performed correctly.

**Workaround:**If a communication error arises, re-execute the command concerned.

**Action:** This issue has been corrected in products with RFP V1.03.00 and later versions.

### No. 3 Restriction about choosing a HCUHEX file and changing a HEX file

### **Microcontroller:** RL78, 78K, V850

- **Description:** If choosing a HCUHEX file and changing a HEX file, the setting item which can be changed in a [List of Settings] Dialog cannot be changed.
- **Workaround:**[List of Settings] Dialog is closed with a Cancel button, and is opened again.
- **Action:** This issue has been corrected in products with RFP V2.00.00 and later versions.

### No. 4 Restriction that terminates RFP abnormally opening the workspace

### **Microcontroller:** RX

**Description:** RFP will be terminated abnormally, opening the workspace with following operation steps.

- (1) Create a workspace file, A.rws in Basic mode and a workspace file, B.rws in Full mode.
- (2) Open A.rws at the [Welcome!] dialog.
- (3) Point to [File], [Create New Workspace], and then open [Create New Workspace] dialog and click Cancel button to close.
- (4) Open B.rws by pointing at [File], [Open Workspace].

**Workaround:**Do not conduct the operations: (3) and (4).

**Action:** This issue has been corrected in products with RFP V2.01.00 and later versions.

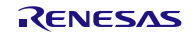

No. 5 Restriction that invalidates items in which HCUHEX file is specified on the first priority

**Microcontroller:** RL78, 78K, V850

**Description:** HCUHEX file is not specified on the first priority in items and items operate in inappropriate way when conducting following operations.

<Invalid operation 1>

- (1) Choose HCUHEX file in Full mode, HEX file in Basic mode.
- (2) Edit the project setting in Basic mode.
- (3) The project setting in Basic mode is able to use in Full mode by shifting the mode from the Basic to the Full. However, settings which are applied by reading HCUHEX file are not applied.

<Invalid operation 2>

- (1) Choose HEX file in Basic mode.
- (2) Edit the project setting in Basic mode.
- (3) Choose HCUHEX file.
- (4) After opening [Project Settings] dialog box in Basic mode and then click Cancel button to close, re-open [Project Settings] dialog box.
- (5) [Project Setting] edited at (2) is shown, This setting is applied clicking Complete button.
- <Invalid operation 3>
- (1) Choose HEX file in Basic mode.
- (2) Choose commands unsupported in HCUHEX file in Basic mode.
- (3) Choose HCUHEX file.
- (4) The unsupported commands remain chosen.

**Workaround:**Do not change the Basic or Full mode in using HCUHEX. Have HCUHEX file read again when using HCUHEX file together with HEX file, before commands execution.

**Action:** In planning.

### No. 6 Restriction that relates to voltage detection function with E1/E20

**Microcontroller:** RL78

**Description:** E1/E20 detects a voltage with VDD pin, and then sends the detected voltage value to microcontroller. Especially, when the target system operates at low voltage and an error of the detected voltage value is out of the operating range, "Error(E1002004) : Communication failure or timeout." ,abnormal voltage value may occurs.

**Workaround:**There is no workaround.

**Action:** This issue has been corrected in products with RFP V2.03.00 and later versions.

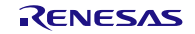

### No. 7 Restriction that relates script execution time

**Microcontroller:** All

- **Description:** When many script commands are executed with a single execution of the script execution function, its execution rate may slow.
- **Workaround:** Do not enter many of the same script commands in a single script file not to execute many script commands.

**Action:** In planning.

### No. 8 Restriction about reading data

### **Microcontroller:** RX

**Description:** When data is read from the flash memory on an MCU of the RX family, either of the two symptoms

described below arises and no program files can be saved if you follow these steps:

- 1. In the Read dialog box, click the Addresses tab.
- 2. Type a value into the Start Address and the End Address text box so that a read-out range of 1 byte can be selected.
- 3. Then execute the Read command.

Symptom 1.

RFP is abnormally closed. If the programmer is restarted, an error appears, and all the commands cannot be executed.

Examples of errors are as follows:

Error (E1017010): E1/E20 communication error.

Error (E1010006): Connection failed.

Symptom 2.

"Error (E1010016): Reading data failed." appears.

**Workaround:** Select a read-out range of 2 bytes; not 1 byte.

**Action:** This issue has been corrected in products with RFP V2.01.00 and later versions.

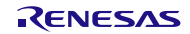

### No. 9 Restriction about errors arising during command execution

### **Microcontroller:** RX

- **Description:** If any of the errors described in Section 2. arises while any of the commands in Section 1. is executed, Renesas Flash Programmer is not closed by the error, but it continues the remaining processing in error as explained in Section 3. Depending on the processing performed, in addition, the programmer may interpret the command to be normally executed and output the results obtained as the correct ones.
	- 1. Commands and setting Involved
		- Program ("program" in script command)
		- Verify ("verify" in script command)
		- Read (not used in script command)
		- Lock Bit setup before disconnecting (not used in script command)
	- 2. Errors Involved
		- (1) List of errors arising during execution of Program command
			- Error (E1014044): Writing Data Checksum error.
			- Error (E1014045): Writing Data Address error.
			- Error (E1014046): Writing Data Write error.
			- Error (E1014047): Writing Data Invalid response.
			- Error (E1014001): The device sent an unrecognized response: xxxx.
			- Error (E1014003): The device does not support this command.
		- (2) List of errors arising during execution of Verify or Read command
			- Error (E1014040): Reading Data Checksum error.
			- Error (E1014041): Reading Data Address error.
			- Error (E1014042): Reading Data Length error.
			- Error (E1014043): Reading Data Invalid response.
			- Error (E1014001): The device sent an unrecognized response: xxxx.
			- Error (E1014003): The device does not support this command.
			- Error (E1014048): Read Checksum mismatch.
		- (3) List of errors arising Lock Bit setup before disconnecting
			- Error (E1017023): E1/E20 connection timed out.
			- Error (E1010004): Lock failed for xx (0xXXXX 0xXXXX)
			- Error (E1014030): Setting Lock Bit Checksum error.
	- 3. Descriptions of Processing Performed in Error
		- (1) Case where the programmer is used in the Full or Basic mode If any of the errors described in 2. is displayed on the Output panel, the processing may be continued, and PASS be displayed on the Status bar.
		- (2) Case where the script-executing function is performed If any of the errors described in 2. arises, the processing may be continued, and the result code "0" (PASS) be returned.
			- NOTE: The Read command is not supported by the script function, so the problem does not arise in this command.

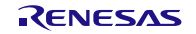

**Workaround:** To avoid this problem, use any of the following methods:

- 1. Check to see that the checksum after writing memory is correct.
	- (1) In the Full or Basic mode
		- To check to see that the checksum after writing memory is correct, follow these steps:
		- 1. In the Project Settings dialog box, click the Other Settings tab.
		- 2. In the Flash Program Options category, select Request Checksum and select "True".
		- 3. Execute any of the commands in Section 1. to check the result of checksum calculation.
	- (2) In script commands

Place the "checksum" command after "program"; then check to see that the checksum is correct.

- 2. Check to see that an error is displayed on the Output panel. If any of the errors described in 2. is displayed, interpret the programmer to be abnormally closed.
- 3. Use Flash Development Toolkit.

Flash Development Toolkit is not concerned with this problem, so it can be used for the MCUs that are listed in "Flash Development Toolkit target device list." To see this list, go to: http://www.renesas.com/fdt

**Action:** This issue has been corrected in products with RFP V2.01.00 and later versions.

### No. 10 Restriction about starting programmer after selecting workspace file

### **Microcontroller:** All

**Description:** Suppose that you are using the user account with which neither Operation Group 1 nor Operation

Group 2 described below has ever been performed. If you select a work-space file and then start RFP, it is abnormally closed.

To select a workspace file and then start RFP, you can use any of the following three ways:

- Double clicking a workspace file.
- Dragging and dropping a workspace file onto RFP.exe.
- Typing RFP.exe followed by the name of a workspace file at the command prompt and so on; then executing it.
- Operation Group 1:
	- 1. Install RFP.
	- 2. In the Welcome! dialog box, select the Create new workspace check box.
	- 3. In the Create new workspace dialog box, create a workspace.
- Operation Group 2:
	- 1. Install RFP.
- 2. In the Welcome! dialog box, select a workspace file from among the ones already created; then open it.

**Workaround:**To avoid this problem follow these steps:

- 1. On the Start menu, start RFP.
- 2. In the Welcome! dialog box, select Create new workspace and click Next.
- 3. In the Create new workspace dialog box, click the Cancel button to exit RFP.
- **Action:** This issue has been corrected in products with RFP V2.03.00 and later versions.

### No. 11 Restriction on connection of an emulator other than E1 or E20

**Microcontroller:** RX

- **Description:** If the [Select Emulator] dialog is opened when an emulator other than E1 or E20 (E10A-USB, E10T-USB, E7, E200F) is connected to the host PC through USB, many [The parameter is incorrect] dialog boxes appear one after another.
- **Workaround:**Do not connect an emulator other than E1 or E20. If many [The parameter is incorrect] dialog boxes appear, disconnect the USB cable from the emulator that is not E1 or E20 and close all open dialog boxes.
- **Action:** This issue has been corrected in products with RFP V2.01.00 and later versions.

### No. 12 Restriction on connection of an emulator other than E1 or E20

### **Microcontroller:** RX

**Description:** If an error "Error(E1017023) : E1/E20 connection timed out." occurs due to a communication failure during FINE connection, connection cannot be resumed after that. In contrast, even if an error occurs during the display of [Query Generic Device] dialog, connection can be established again.

**Workaround:**Remove the USB cable from E1 or E20 and connect it again. Terminate RFP and open it.

**Action:** This issue has been corrected in products with RFP V2.03.00 and later versions.

### No. 13 Restriction with Display of Mode Pins at Disconnection Category while Programming

### **Microcontroller:** RX

**Description:** In a project created under the conditions described in a), if the Tool list box for the project is switched to E1 or E20, the Mode Pins at Disconnection category on the Other Settings tab in Project Settings window is not shown.

- a) This problem arises if the following conditions are all satisfied:
	- (1) RX is selected in the Using Target Microcontroller list box.

(2) COMx or USB Direct is selected in the Tool list box.

**Workaround:**On the File menu in the menu bar, select Open a workspace command so that the workspace file can be reopened.

**Action:** This issue has been corrected in products with RFP V2.03.00 and later versions.

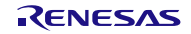

### No. 14 Restriction with Connecting Target System to Host PC via COMx Port

**Microcontroller:** RL78/G10, RL78/G12 (The reset pin can be used for other functions than reset.)

- **Description:** Suppose that the program file where the PORTSELB value of the option byte 000C1H is 0 is written to an MCU, and the COMx port of the host PC is used to connect the target system with the PC. If any command is executed in the above MCU, the following errors arise and the MCU cannot enter to the Flash Memory Programming mode:
	- Error (E1000001): COMx communication time out.
	- Error (E1002004): Communication failure or timeout.
- **Workaround:** If you connect the target system to the COMx port of the host PC, do not write to the MCU any program file where the PORTSELB value of the option byte 000C1H is 0. Otherwise, do not use the COMx port but connect the E1 or E20 emulator via a USB cable.
- **Action:** This issue has been corrected in products with RFP V2.03.00 and later versions.

#### No. 15 Restriction about Program

### **Microcontroller:** RX100

**Description:** It is necessary to erase the block to program before program execution. RFP is treated as a blank block to any block that has not been written of the data area and user area. It does not execute a block erase before programming to even write data.

### **Workaround:** In the case of [Basic mode]

Execute Program command after the following setting.

- 1. In the Project Settings dialog box, click the Other Settings tab.
- 2. In the Flash Program Options category, select All Erase Before Program and select "True".
- In the case of [Full mode]

Erase a target block by the Erase command, and execute Program command.

It does not erase, even if it operates the following.

[Project Settings] -> [Other Settings] tab -> [Flash Program Options] category -> [Erase Before Program]

**Action:** This issue has been corrected in products with RFP V2.03.00 and later versions.

#### No. 16 Restriction about starting programmer after double clicking a workspace file

### **Microcontroller:** All

**Description:** If a work space file double-click with host PC which installed the RFP version V2.01.00 after installing V2.00.00 or V2.00.01, originally, the main window of the version installed recently opens. However, the main window of V2.00.00 or V2.00.01 opens.

**Workaround:** Open a work space file by the following method.

- Dragging and dropping a workspace file onto RFP.exe.
- Typing RFP.exe followed by the name of a workspace file at the command prompt and so on; then executing it.
- **Action:** This issue has been corrected in products with RFP V2.01.01 and later versions.

### No. 17 Restriction on user boot area option

**Microcontrollers:** RX200 and RX600 (MCUs that have a user boot area)

- **Description:** Even when [Eraseable] under the [User Boot Options] category is set to "False" in the [Project Settings] dialog box, the user boot area can be erased through the operations below.
	- (1) Execute the [Read] command to save a file with an arbitrary name.
	- (2) Click on the [Cancel] button in the [Read] dialog box.
	- (3) On executing the Erase command, the user boot area is specifiable in the [Erase] dialog box.

### **Workaround:** There is no workaround.

**Action:** This issue has been corrected in products with RFP V2.03.00 and later versions.

### No. 18 Restriction on flash shield window settings

### **Microcontroller:** RX100

- **Description:** The operations shown below for the flash shield window settings in the [Project Settings] dialog box lead to abnormal termination of the RFP.
	- (1) Setting the [Set Security] drop-down list to "True."
	- (2) Changing the [Start of flash shield block number] or [End of flash shield block number] to any value.
	- (3) Ending RFP operations.

**Workaround:** After operation (2) above, click on the [Other Settings] tab in the [Project Settings] dialog box.

**Action:** This issue has been corrected in products with RFP V2.03.00 and later versions.

### No. 19 Restriction caused by "Unknown error occurred" while a command is being executed

**Microcontroller:** RL78, 78K, V850

**Description:** In some cases the output panel will indicate that an error has occurred while a program or verify

command is being executed. As a result, the status bar displays "ERROR."

**Workaround:** Restart the RFP and execute the command again.

**Action:** This issue has been corrected in products with RFP V2.03.00 and later versions.

### No. 20 Restriction with errors arising in FINE communications

**Microcontroller:** RX100, RX200

**Description:** When the RFP used in FINE communications, the emulator occasionally drops data it should be receiving from the MCU. In such cases, a message to indicate a communications error appears within the main window of the RFP. Note, however, that when a command was executed or when a new workspace was created normally with no error arising, the operation has proceeded correctly.

**Workaround:** To avoid this problem, execute either of the following:

- (1) If a communications error arises during the FINE communications, re-execute the operation concerned.
- (2) When programming the flash ROM of any applicable MCU, use the two-wire UART interface.
- **Action:** This issue has been corrected in products with RFP V2.05.00 and later versions.

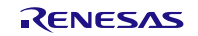

No. 21 Restriction about Verify command with Minimum Programming Mode

**Microcontroller:** RH850/F1H

**Description:** When you use Verify command with Minimum Programming Mode in Data Flash, the following error will be displayed.

- (1) When you execute the Verify command to the microcontroller with enable reading, 'Error (E1014041): Reading Data - Address error.' will be displayed.
- (2) When you execute the Verify command to the microcontroller with disable reading, 'Error (E1020021): Verify error' will be displayed.

**Workaround** (1) Please use the program file that is aligned to 16 bytes data.

(2) Please use the program file that is aligned to 1024 bytes data.

**Action:** This issue has been corrected in products with RFP V2.05.01 and later versions.

All trademarks and registered trademarks are the property of their respective owners.

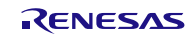

#### Notice

- 1. Descriptions of circuits, software and other related information in this document are provided only to illustrate the operation of semiconductor products and application examples. You are fully responsible for the incorporation of these circuits, software, and information in the design of your equipment. Renesas Electronics assumes no responsibility for any losses incurred by you or third parties arising from the use of these circuits, software, or information.
- 2. Renesas Electronics has used reasonable care in preparing the information included in this document, but Renesas Electronics does not warrant that such information is error free. Renesas Electronics assumes no liability whatsoever for any damages incurred by you resulting from errors in or omissions from the information included herein
- 3. Renesas Electronics does not assume any liability for infringement of patents, copyrights, or other intellectual property rights of third parties by or arising from the use of Renesas Electronics products or technical information described in this document. No license, express, implied or otherwise, is granted hereby under any patents, copyrights or other intellectual property rights of Renesas Electronics or others.
- 4. You should not alter, modify, copy, or otherwise misappropriate any Renesas Electronics product, whether in whole or in part. Renesas Electronics assumes no responsibility for any losses incurred by you or third parties arising from such alteration, modification, copy or otherwise misappropriation of Renesas Electronics product.
- 5. Renesas Electronics products are classified according to the following two quality grades: "Standard" and "High Quality". The recommended applications for each Renesas Electronics product depends on the product's quality grade, as indicated below.

"Standard": Computers; office equipment; communications equipment; test and measurement equipment; audio and visual equipment; home electronic appliances; machine tools; personal electronic equipment; and industrial robots etc.

"High Quality": Transportation equipment (automobiles, trains, ships, etc.); traffic control systems; anti-disaster systems; anti-crime systems; and safety equipment etc.

Renesas Electronics products are neither intended nor authorized for use in products or systems that may pose a direct threat to human life or bodily injury (artificial life support devices or systems, surgical implantations etc.), or may cause serious property damages (nuclear reactor control systems, military equipment etc.). You must check the quality grade of each Renesas Electronics product before using it in a particular application. You may not use any Renesas Electronics product for any application for which it is not intended. Renesas Electronics shall not be in any way liable for any damages or losses incurred by you or third parties arising from the use of any Renesas Electronics product for which the product is not intended by Renesas Electronics.

- 6. You should use the Renesas Electronics products described in this document within the range specified by Renesas Electronics, especially with respect to the maximum rating, operating supply voltage range, movement power voltage range, heat radiation characteristics, installation and other product characteristics. Renesas Electronics shall have no liability for malfunctions or damages arising out of the use of Renesas Electronics products beyond such specified ranges.
- 7. Although Renesas Electronics endeavors to improve the quality and reliability of its products, semiconductor products have specific characteristics such as the occurrence of failure at a certain rate and malfunctions under certain use conditions. Further, Renesas Electronics products are not subject to radiation resistance design. Please be sure to implement safety measures to guard them against the possibility of physical injury, and injury or damage caused by fire in the event of the failure of a Renesas Electronics product, such as safety design for hardware and software including but not limited to redundancy, fire control and malfunction prevention, appropriate treatment for aging degradation or any other appropriate measures. Because the evaluation of microcomputer software alone is very difficult, please evaluate the safety of the final products or systems manufactured by you.
- 8. Please contact a Renesas Electronics sales office for details as to environmental matters such as the environmental compatibility of each Renesas Electronics product. Please use Renesas Electronics products in compliance with all applicable laws and regulations that regulate the inclusion or use of controlled substances, including without limitation, the EU RoHS Directive. Renesas Electronics assumes no liability for damages or losses occurring as a result of your noncompliance with applicable laws and regulations.
- 9. Renesas Electronics products and technology may not be used for or incorporated into any products or systems whose manufacture, use, or sale is prohibited under any applicable domestic or foreign laws or regulations. You should not use Renesas Electronics products or technology described in this document for any purpose relating to military applications or use by the military, including but not limited to the development of weapons of mass destruction. When exporting the Renesas Electronics products or technology described in this document, you should comply with the applicable export control laws and regulations and follow the procedures required by such laws and regulations.
- 10. It is the responsibility of the buyer or distributor of Renesas Electronics products, who distributes, disposes of, or otherwise places the product with a third party, to notify such third party in advance of the contents and conditions set forth in this document, Renesas Electronics assumes no responsibility for any losses incurred by you or third parties as a result of unauthorized use of Renesas Electronics products.
- 11. This document may not be reproduced or duplicated in any form, in whole or in part, without prior written consent of Renesas Electronics.
- 12. Please contact a Renesas Electronics sales office if you have any questions regarding the information contained in this document or Renesas Electronics products, or if you have any other inquiries.
- (Note 1) "Renesas Electronics" as used in this document means Renesas Electronics Corporation and also includes its majority-owned subsidiaries.

(Note 2) "Renesas Electronics product(s)" means any product developed or manufactured by or for Renesas Electronics.

Refer to "http://www.renesas.com/" for the latest and detailed information.

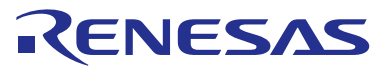

#### **SALES OFFICES**

### **Renesas Electronics Corporation**

http://www.renesas.com

**Renesas Electronics America Inc.**<br>2801 Scott Boulevard Santa Clara, CA 95050-2549, U.S.A.<br>Tel: +1-408-588-6000, Fax: +1-408-588-6130 **Renesas Electronics Canada Limited**<br>9251 Yonge Street, Suite 8309 Richmond Hill, Ontario Canada L4C 9T3<br>Tel: +1-905-237-2004 **Renesas Electronics Europe Limited**<br>
Dukes Meadow, Millboard Road, Bourn<br>
Tel: +44-1628-585-100. Fax: +44-1628 Dukes Meadow, Millboard Road, Bourne End, Buckinghamshire, SL8 5FH, U.K Tel: +44-1628-585-100, Fax: +44-1628-585-900 **Renesas Electronics Europe GmbH** Arcadiastrasse 10, 40472 Düsseldorf, Germany Tel: +49-211-6503-0, Fax: +49-211-6503-1327 **Renesas Electronics (China) Co., Ltd.**<br>Room 1709, Quantum Plaza, No.27 ZhiChunLu Haidian District, Beijing 100191, P.R.China<br>Tel: +86-10-8235-1155, Fax: +86-10-8235-7679 **Renesas Electronics (Shanghai) Co., Ltd.**<br>Unit 301, Tower A, Central Towers, 555 Langao Road, Putuo District, Shanghai, P. R. China 200333<br>Tel: +86-21-2226-0888, Fax: +86-21-2226-0999 **Renesas Electronics Hong Kong Limited**<br>Unit 1601-1611, 16/F., Tower 2, Grand Century Place, 193 Prince Edward Road West, Mongkok, Kowloon, Hong Kong<br>Tel: +852-2265-6688, Fax: +852 2886-9022 **Renesas Electronics Taiwan Co., Ltd.**<br>13F, No. 363, Fu Shing North Road, Taipei 10543, Taiwan<br>Tel: +886-2-8175-9600, Fax: +886 2-8175-9670 **Renesas Electronics Singapore Pte. Ltd.**<br>80 Bendemeer Road, Unit #06-02 Hyflux Innovation Centre, Singapore 339949<br>Tel: +65-6213-0200, Fax: +65-6213-0300 **Renesas Electronics Malaysia Sdn.Bhd.**<br>Unit 1207, Block B, Menara Amcorp, Amcorp Trade Centre, No. 18, Jln Persiaran Barat, 46050 Petaling Jaya, Selangor Darul Ehsan, Malaysia<br>Tel: +60-3-7955-9390, Fax: +60-3-7955-9510 **Renesas Electronics India Pvt. Ltd.**<br>No.777C, 100 Feet Road, HALII Stage, Indiranagar, Bangalore, India<br>Tel: +91-80-67208700, Fax: +91-80-67208777 **Renesas Electronics Korea Co., Ltd.**<br>12F., 234 Teheran-ro, Gangnam-Gu, Seoul, 135-080, Korea<br>Tel: +82-2-558-3737, Fax: +82-2-558-5141